# **ReplayMachineConsole**

Использование внешних пультов управления

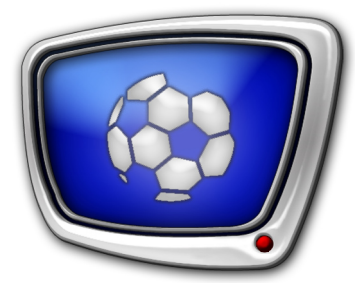

*Дата выпуска: 15 февраля 2011 г.*

Руководство пользователя

© СофтЛаб-НСК

# Содержание

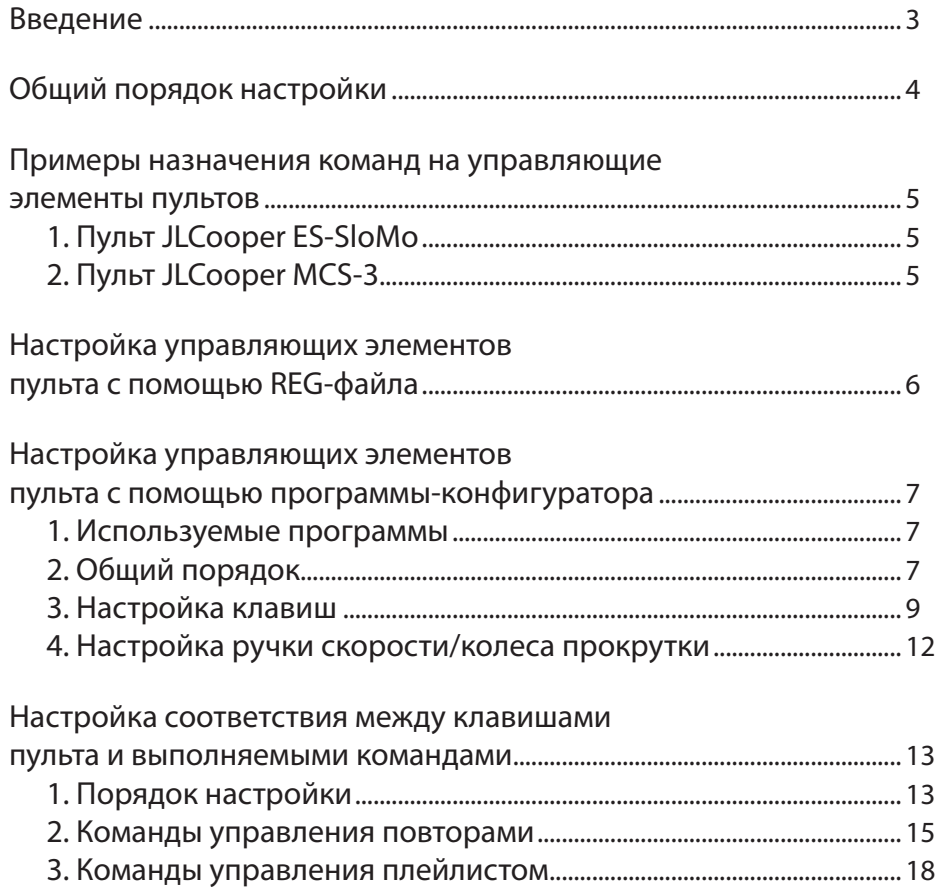

 $\left( \bullet \right)$ 

# <span id="page-2-0"></span>**Введение**

В системе Форвард Голкипер при подготовке и выдаче повторов в эфир может использоваться внешний пульт управления (консоль).

Консоль представляет собой внешний блок с клавишами, ручкой скорости и колесом прокрутки. В настоящее время в системе поддерживаются следующие модели консолей:

- DNF ST300:
- DPS Velocity Jog-4000:
- DPS Velocity Jog-5000;
- JLCooper ES-SloMo;
- JLCooper MCS-3;
- Shuttle Pro 2.

Клавиши и другие управляющие элементы консоли могут быть настроены для выполнения следующих действий:

- пометка события (важного момента) для последующего повтора;
- быстрое перемещение по видеозаписи с заданной точностью (по событиям, шагам, кадрам, секундам);
- коррекция метки события;
- выбор текущей камеры;
- управление скоростью воспроизведения повтора: плавное изменение или выбор предустановленного значения;
- подготовка к запуску, запуск, остановка повтора.

Данный документ содержит инструкции по настройке использования внешнего пульта управления в системе Форвард Голкипер.

Примечание: Приведенные инструкции действительны и для настройки использования внешнего пульта в системе Форвард Рефери.

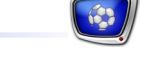

# <span id="page-3-0"></span>**Общий порядок настройки**

Чтобы настроить использование внешней консоли для управления в системе Форвард Голкипер, требуется выполнить следующие шаги:

- 1. Установить драйверы устройства и физически подключить устройство к компьютеру, на котором установлено ПО ReplayMachineSoftware.
- 2. Выполнить настройку управляющих элементов пульта: клавиш, колеса прокрутки, ручки/кольца управления скоростью и т. п. – одним из предложенных способов:
	- применив специальный регистрационный файл;
	- используя программу-конфигуратор:
		- SLGPIConsoleConfig для устройств, подключаемых через COM-порт;
		- SLGPIUSBConfig для устройств, подключаемых через USB-порт.
- 3. Настроить соответствие между управляющими элементами пульта и действиями, выполняемыми в программе ReplayMachineConsole. Выполняется в окне настройки Внешняя GPI-консоль (вызов из главного меню ReplayMachineConsole: Настройки > GPI-консоль).
- Примечание: В системе Форвард Рефери настройка и использование пульта выполняются в программе FDReferee.

Подробное описание шагов 2, 3 см. в следующих разделах.

# <span id="page-4-0"></span>**Примеры назначения команд на управляющие элементы пультов**

**1. Пульт JLCooper ES-SloMo**

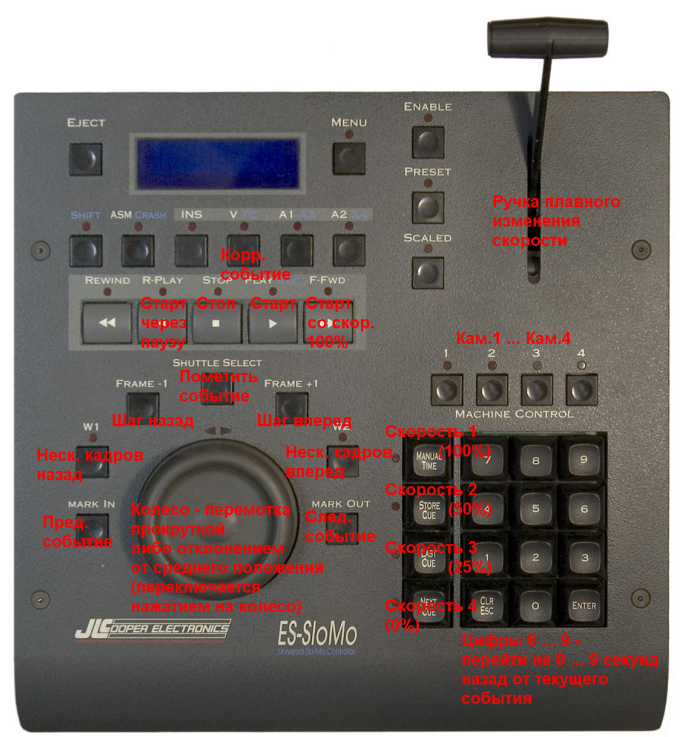

**2. Пульт JLCooper MCS-3**

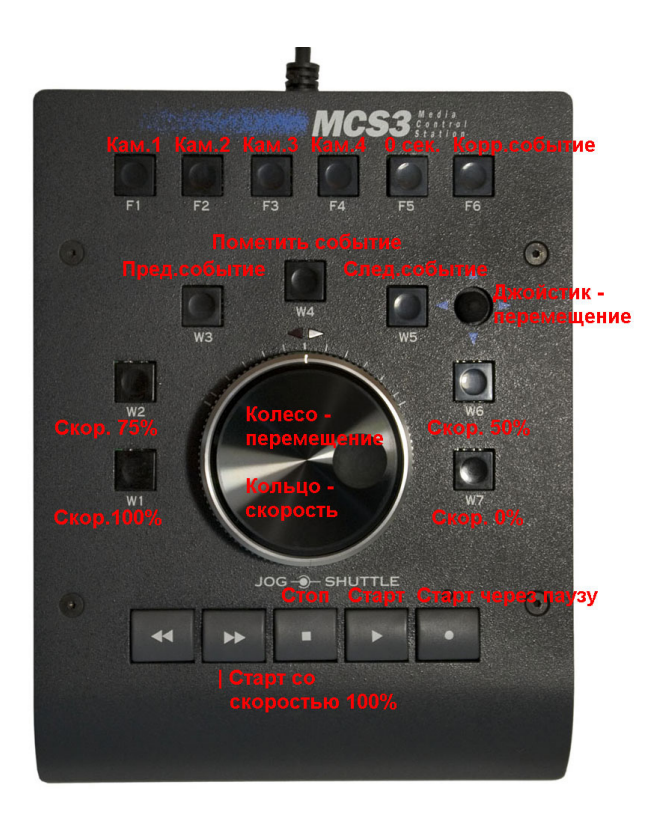

 $\bigcirc$ 

# <span id="page-5-0"></span>**Настройка управляющих элементов пульта с помощью REG-файла**

В составе ПО для системы Форвард Голкипер имеются специальные файлы, предназначенные для настройки консолей разных типов. Файлы находятся в папке ~\GPI, где ~ – полный путь к папке, в которую установлено ПО ReplayMachineSoftware.

Примечание: Для системы Форвард Рефери: файлы находятся в папке  $\sim$ Tools\GPI; где  $\sim$  – полный путь к папке, в которую установлено ПО Forward Referee.

> Каждый такой файл содержит информацию, необходимую для идентификации в системе управляющих элементов консоли определенного типа:

- $\bullet$  JLC.reg JLCooper ES-SloMo;
- $\bullet$  MCS3.reg JLCooper MCS-3;
- USB ShuttlePro  $v2.read Shuttle Pro 2$ .

Набор поддерживаемых типов консолей может быть расширен.

Примечание: Если REG-файл для используемого вами типа консоли отсутствует, обратитесь в службу техподдержки СофтЛаб-НСК или выполните настройку другим способом: с помощью программы-конфигуратора (см. раздел далее).

> Информация из REG-файла должна быть записана в системный реестр. Чтобы добавить в реестр данные:

- 1. Дважды щелкните на имени соответствующего REG-файла.
- 2. В открывшемся окне нажмите кнопку Да (1), чтобы подтвердить добавление информации в реестр.

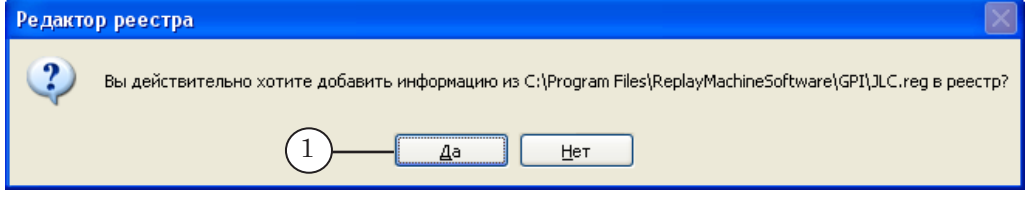

3. В открывшемся окне нажмите кнопку OK (2).

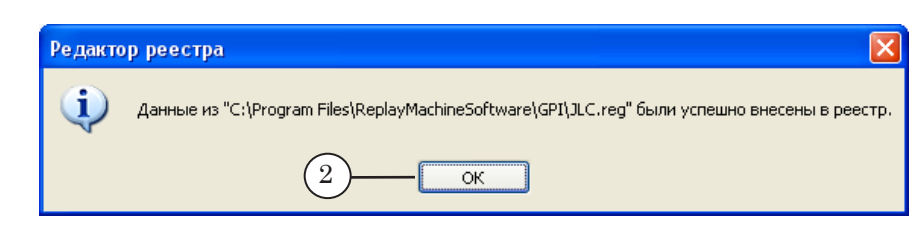

# <span id="page-6-0"></span>**Настройка управляющих элементов пульта с помощью программы-конфигуратора**

## **1. Используемые программы**

В составе ПО для системы Форвард Голкипер имеются специальные программы, предназначенные для настройки пультов разных типов:

- SLGPIConsoleConfig для устройств, подключаемых через COM-порт;
- SLGPIUSBConfig для устройств, подключаемых через USB-порт.

Файлы, предназначенные для запуска программ, находятся в папке ~\GPI, где ~ – полный путь к папке, в которую установлено ПО ReplayMachineSoftware.

Примечание: Для системы Форвард Рефери: файлы находятся в папке ~\Tools\GPI где ~ – полный путь к папке, в которую установлено ПО Forward Referee.

# **2. Общий порядок**

Рассмотрим порядок настройки пульта на примере модели DPS Velocity Jog-4000 (подключение через COM-порт):

- 1. Запустите программу SLGPIConsoleConfig (1). Главное окно программы содержит несколько вкладок, каждая – для настройки определенного типа пультов управления. Обозначение типа отображается в заголовке вкладки.
- 2. Откройте вкладку DPS (2).

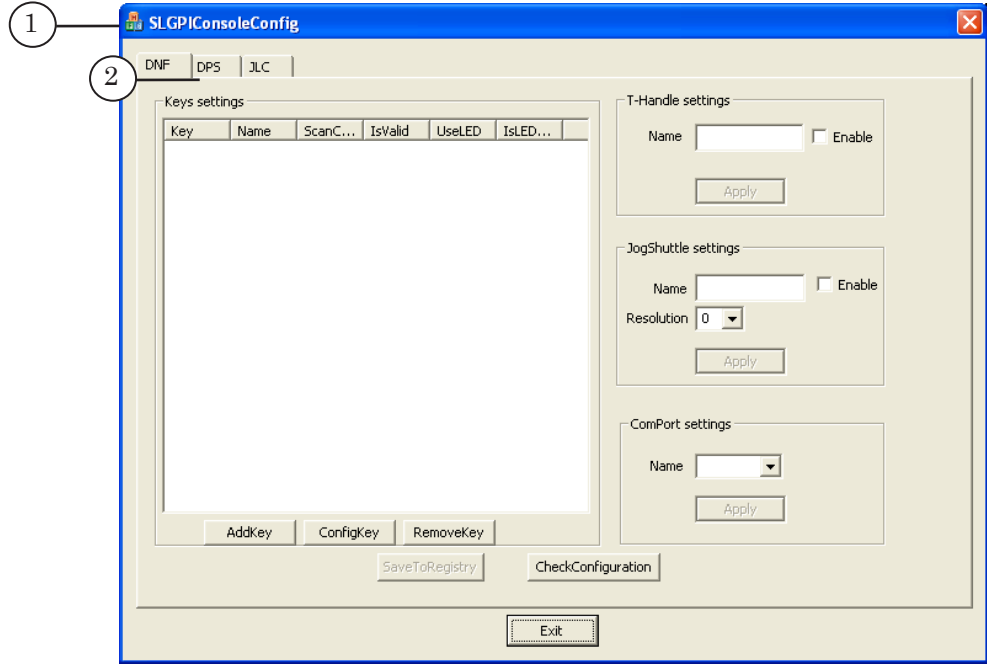

3. С помощью выпадающего списка Device (3) выберите модель используемого пульта – Jog-4000.

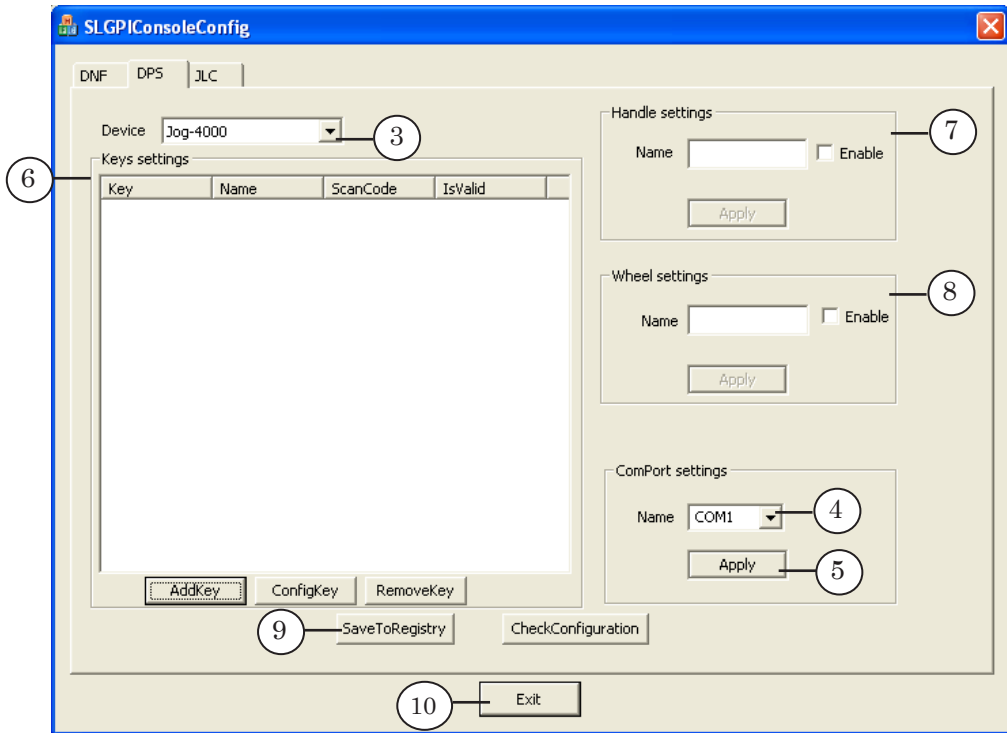

- 4. В группе элементов ComPort settings в выпадающем списке Name (4) выберите идентификатор COM-порта, к которому подключен пульт управления. Нажмите кнопку Apply (5).
- 5. Используя таблицу и кнопки из группы элементов Keys settings (6), настройте клавиши пульта. Подробнее см. раздел далее.
- 6. Чтобы настроить ручку скорости пульта, используйте группу элементов Handle settings (7). Чтобы настроить колесо прокрутки, используйте группу элементов Wheel settings (8). Подробнее см. раздел далее.
- 7. Чтобы сохранить настройки, нажмите кнопку SaveToRegistry (9).
- 8. Чтобы закончить идентификацию управляющих элементов пульта и закрыть окно программы, нажмите кнопку Exit  $(10)$  или Закрыть  $(X)$ .

## <span id="page-8-0"></span>**3. Настройка клавиш**

Используя элементы группы Keys settings, последовательно настройте клавиши пульта управления. Для этого выполните следующие шаги:

1. Нажмите кнопку AddKey (1).

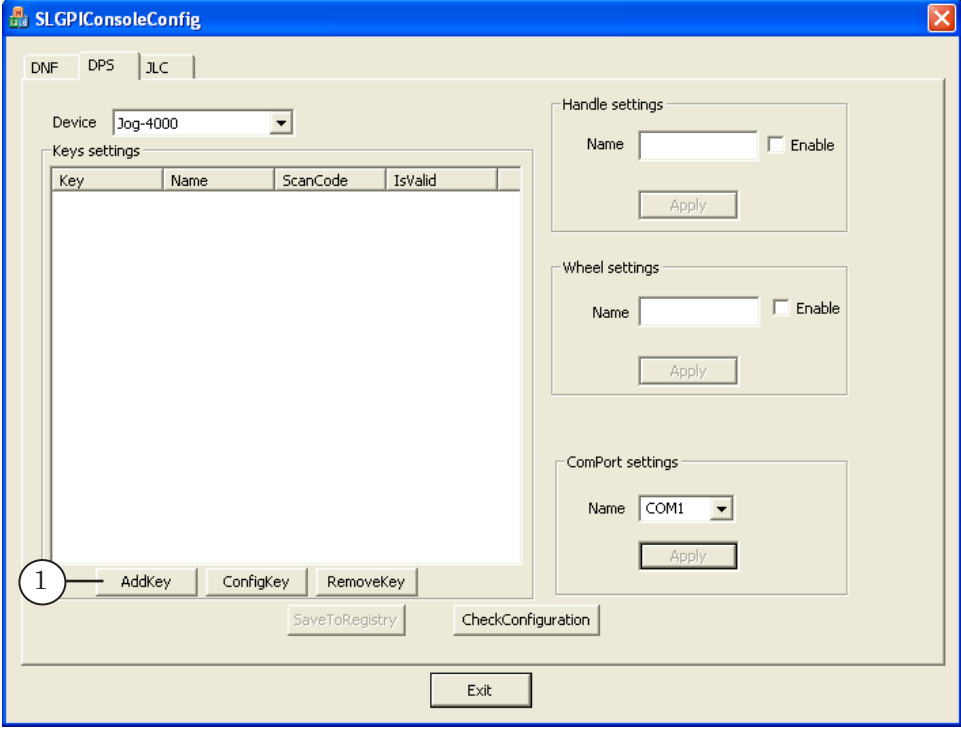

- 2. В открывшемся окне Add key dialog в поле Name (2) введите имя, которое будет использоваться для обозначения настраиваемой клавиши.
- 3. Убедитесь, что флажок Enable (3) установлен.

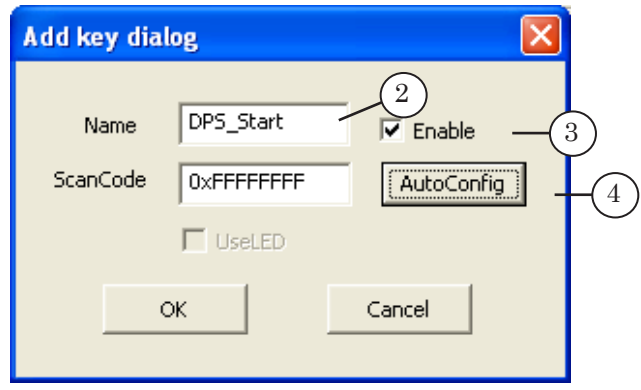

- 8 **Важно:** Флажок Enable обязательно должен быть установлен, иначе клавиша не будет доступна для использования в других программах.
	- 4. Нажмите кнопку AutoConfig (4), чтобы запустить сканирование и определение кода клавиши.

5. На устройстве DPS Jog-4000 нажмите на настраиваемую клавишу. В результате в открывшемся окне Key auto config dialog отобразится определившийся код клавиши (5). Нажмите OK (6), чтобы закрыть окно.

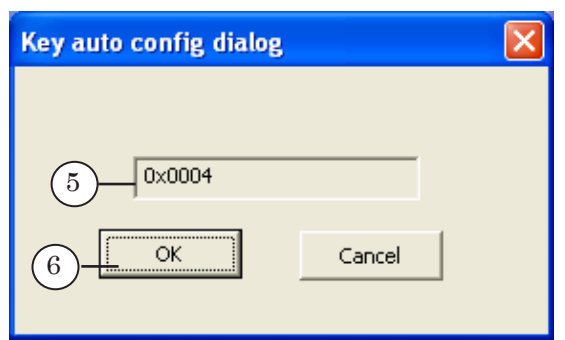

6. Нажмите OK (7) в окне Add key dialog, чтобы закрыть окно.

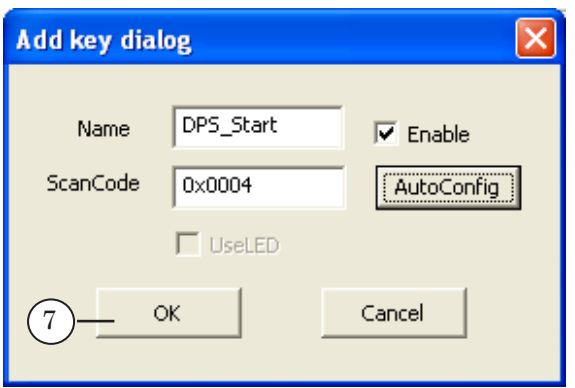

7. В таблицу Keys settings в главном окне программы будет добавлена запись для настраиваемой клавиши (8).

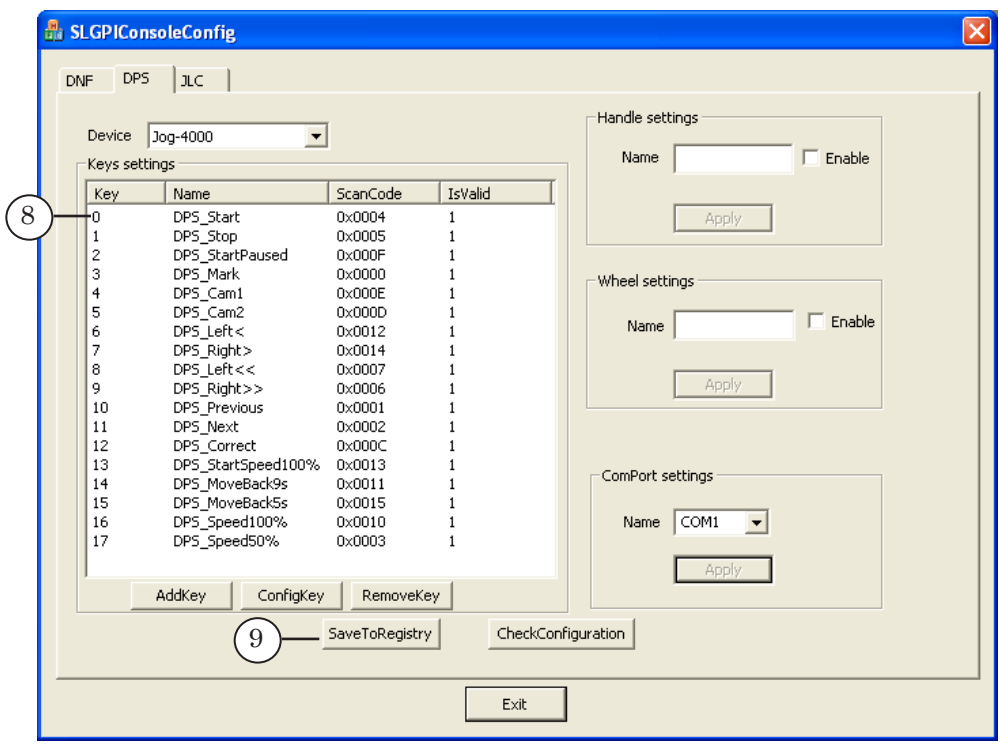

10

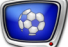

- 8. Повторите шаги 1–6 для всех клавиш на пульте.
- 9. Чтобы сохранить настройки клавиш, нажмите кнопку SaveToRegistry (9).
- 10. Если требуется отредактировать настройки клавиши, выберите соответствующую запись в таблице и нажмите кнопку ConfigKey.
- 11. Если требуется удалить настройки клавиши, выберите соответствующую запись в таблице и нажмите кнопку RemoveKey.

# <span id="page-11-0"></span>**4. Настройка ручки скорости/колеса прокрутки**

Чтобы настроить ручку управления скоростью, выполните следующие действия:

1. В группе элементов Handle settings в поле Name (1) задайте имя, которое будет использоваться для обозначения ручки.

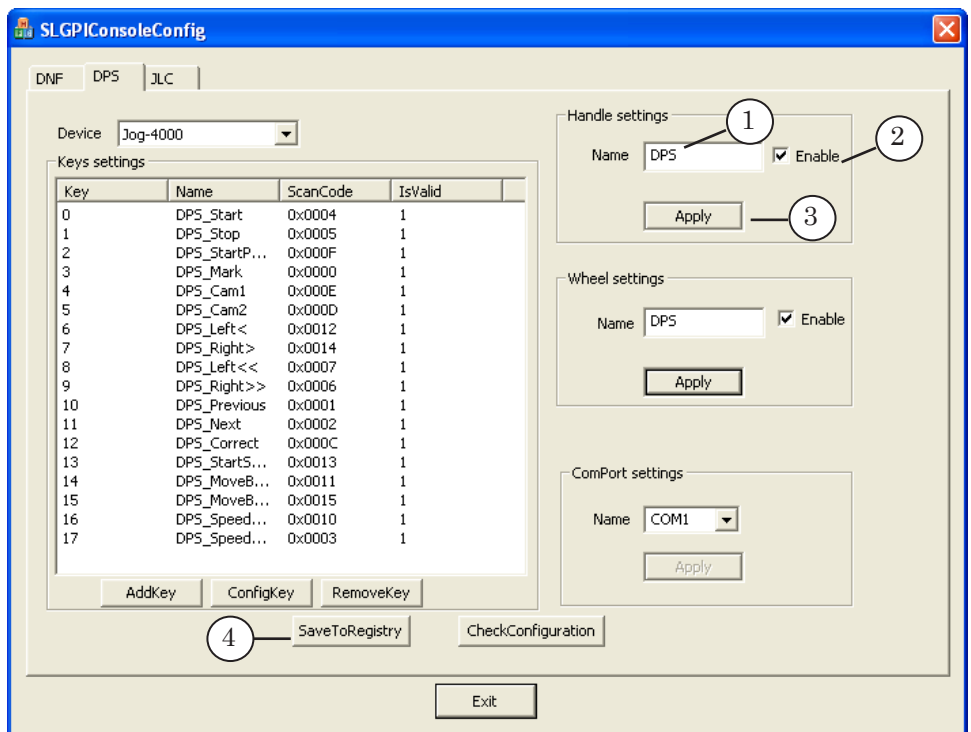

- 2. Установите флажок Enable (2).
- 3. Нажмите кнопку Apply (3).
- 4. Нажмите кнопку SaveToRegistry (4).

Аналогичным образом настраивается колесо прокрутки в группе элементов Wheel settings.

# <span id="page-12-0"></span>**Настройка соответствия между клавишами пульта и выполняемыми командами**

#### **1. Порядок настройки**

Чтобы настроить вызов команд программы ReplayMachineConsole по нажатию клавиш на пульте управления, выполните следующие действия:

- 1. Запустите программу ReplayMachineConsole. Для запуска используйте ярлык программы, расположенный на рабочем столе, или меню Пуск: Программы > ReplayMachine-Software > RM Console.
- 2. В главном меню выберите команду Настройки > GPIконсоль... или нажмите клавишу F6. Следующие шаги выполняйте в открывшемся окне Внешняя GPI-консоль.
- 3. Установите флажок Разрешить реакцию на внешний контроллер через входные GPI (1).

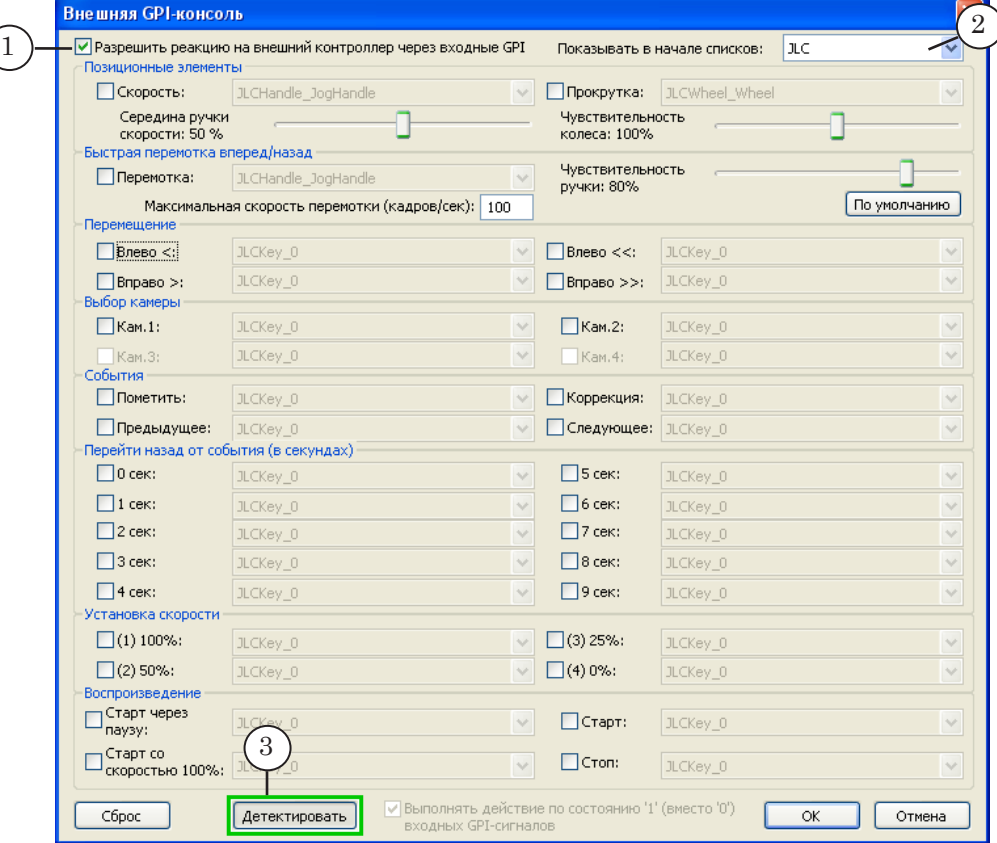

- 4. В выпадающем списке Показывать в начале списков (2) выберите тип используемого пульта управления.
- 5. Нажмите кнопку Детектировать (3). Вокруг кнопки появится зеленая рамка. Это означает, что кнопка «зажата».

8 **Важно:** Для получения отклика от клавиш пульта при дальнейшей настройке кнопка должна быть в состоянии «зажата» все время настройки.

6. Установите флажок для настраиваемой команды (например, Старт (4)) и нажмите на пульте клавишу, которая будет использоваться для вызова этой команды. Клавиша будет опознана и ее название появится в поле рядом с названием команды (5).

Пояснения по действию команд см. в разделах далее.

Примечание: Можно просто выбрать название клавиши в соответствующем списке, не нажимая клавиши на пульте.

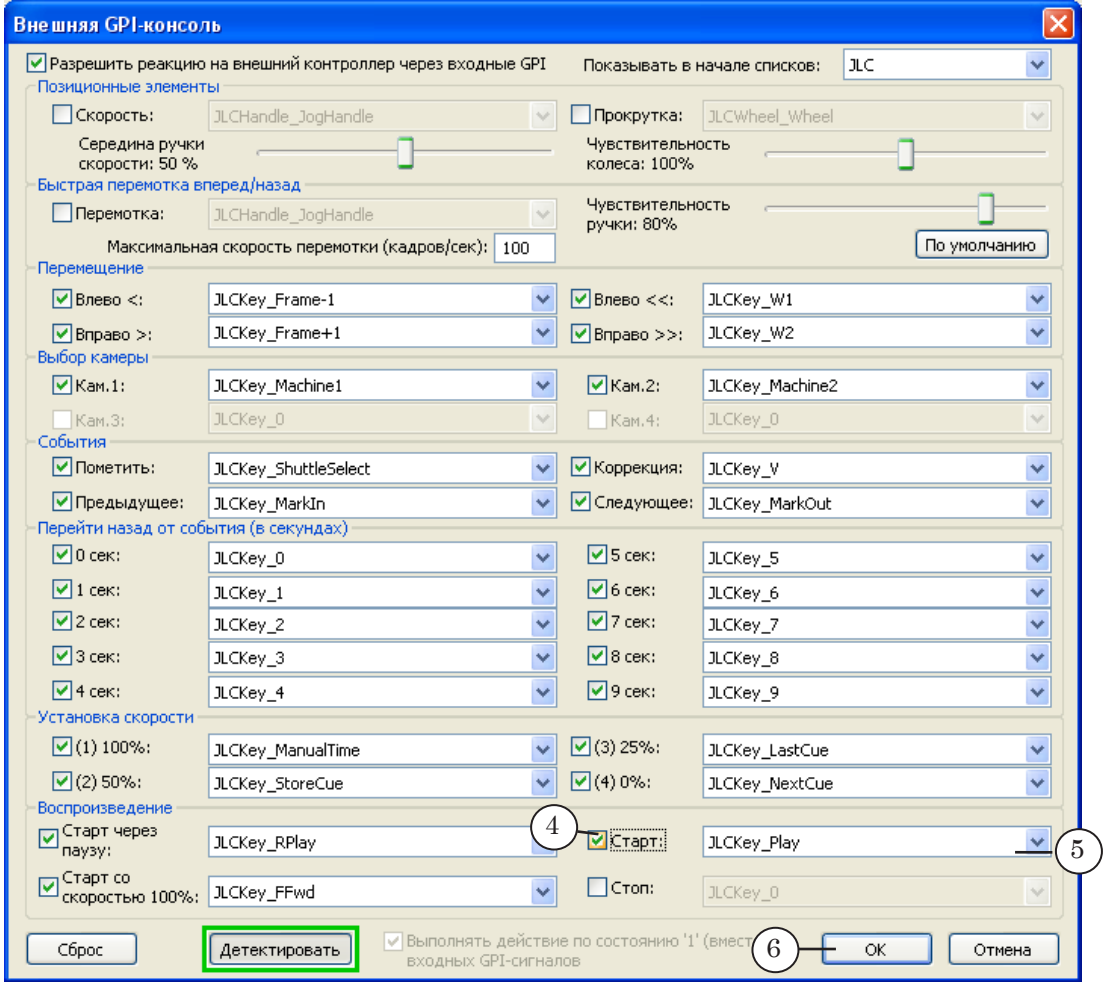

- 7. Повторите шаг 6 для всех команд, которые требуется исполнять по нажатию клавиш пульта.
- 8. Закончив настройку для всех требуемых команд, нажмите кнопку OK (6), чтобы закрыть окно.
- g **Совет:** 1. Закончив настройку, обязательно проверьте, что по нажатию на клавиши пульта происходит вызов требуемых команд программы ReplayMachineConsole.

2. Настройку и проверку выполняйте заблаговременно, при подготовке к работе в прямом эфире.

## <span id="page-14-0"></span>**2. Команды управления повторами**

В таблице ниже перечислены команды программы ReplayMachineConsole, для которых может быть настроен запуск с внешней консоли, и описано их действие в главном окне. Названия команд приводятся в соответствии с названиями в окне настройки консоли Внешняя GPI-консоль.

Примечание: Обращаем внимание на следующие замечания: 1. Пульт может использоваться для вызова команд как в главном окне программы ReplayMachineConsole, так и в окне Плейлист (см. Краткое руководство: «RMConsole: Плейлист»). 2. Настройка соответствия между командами и клавишами пульта выполняется один раз в окне Внешняя GPI-консоль.

3. Действие одних и тех же команд (по названию) в разных окнах различается. Т. е. в зависимости от того, какое окно программы открыто: главное или Плейлист, – действия по нажатию одних и тех же клавиш пульта будут разными.

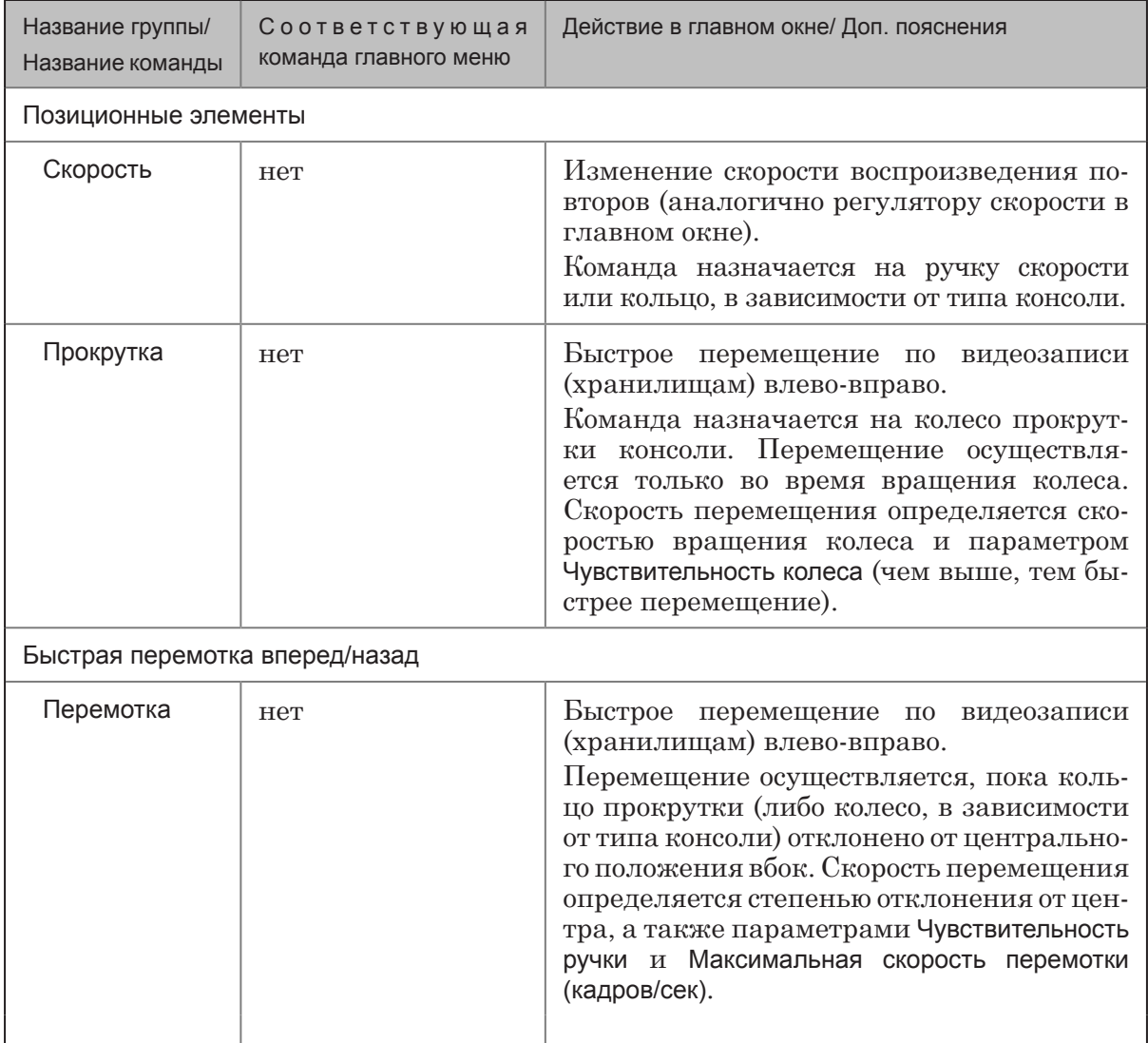

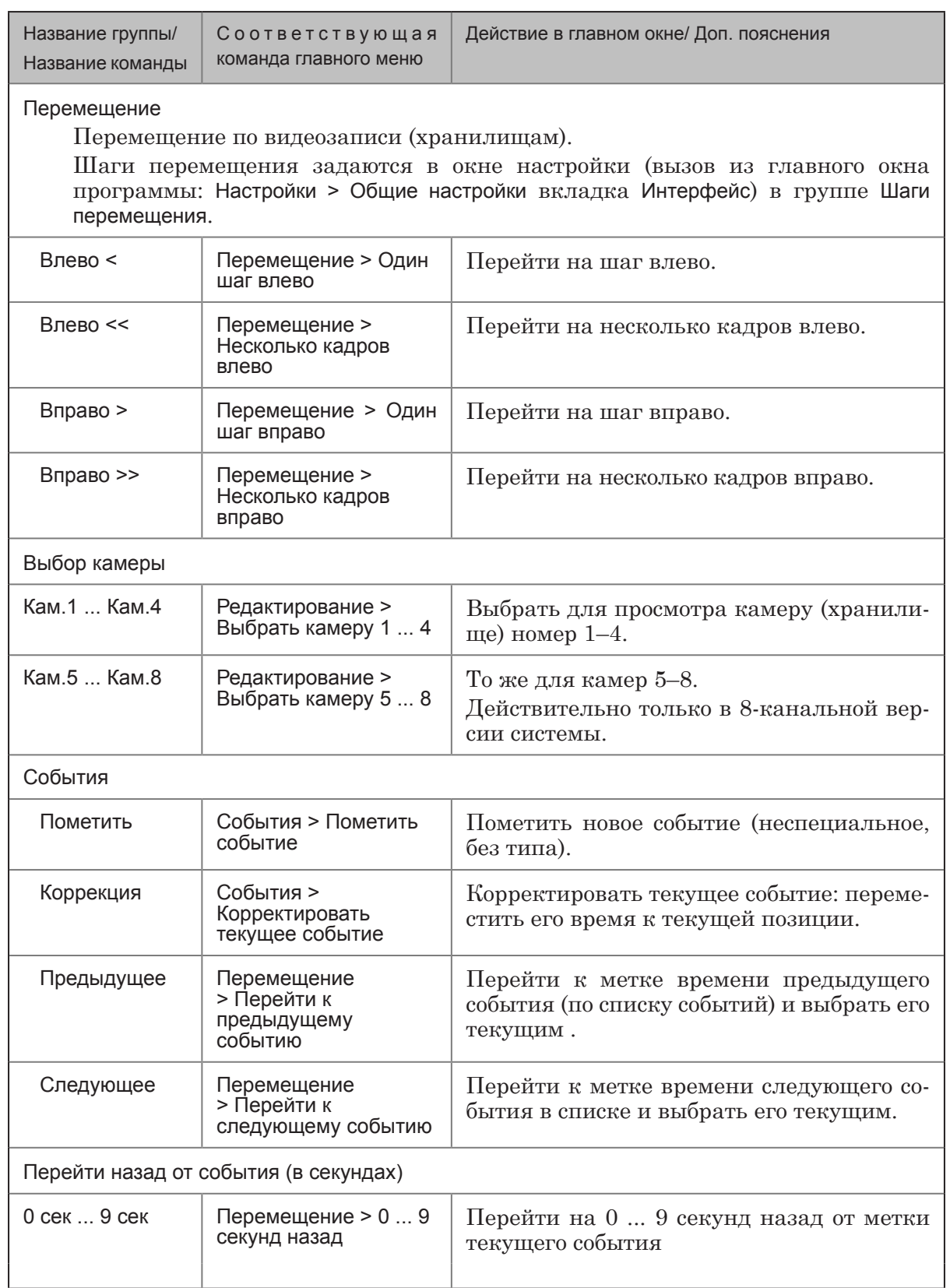

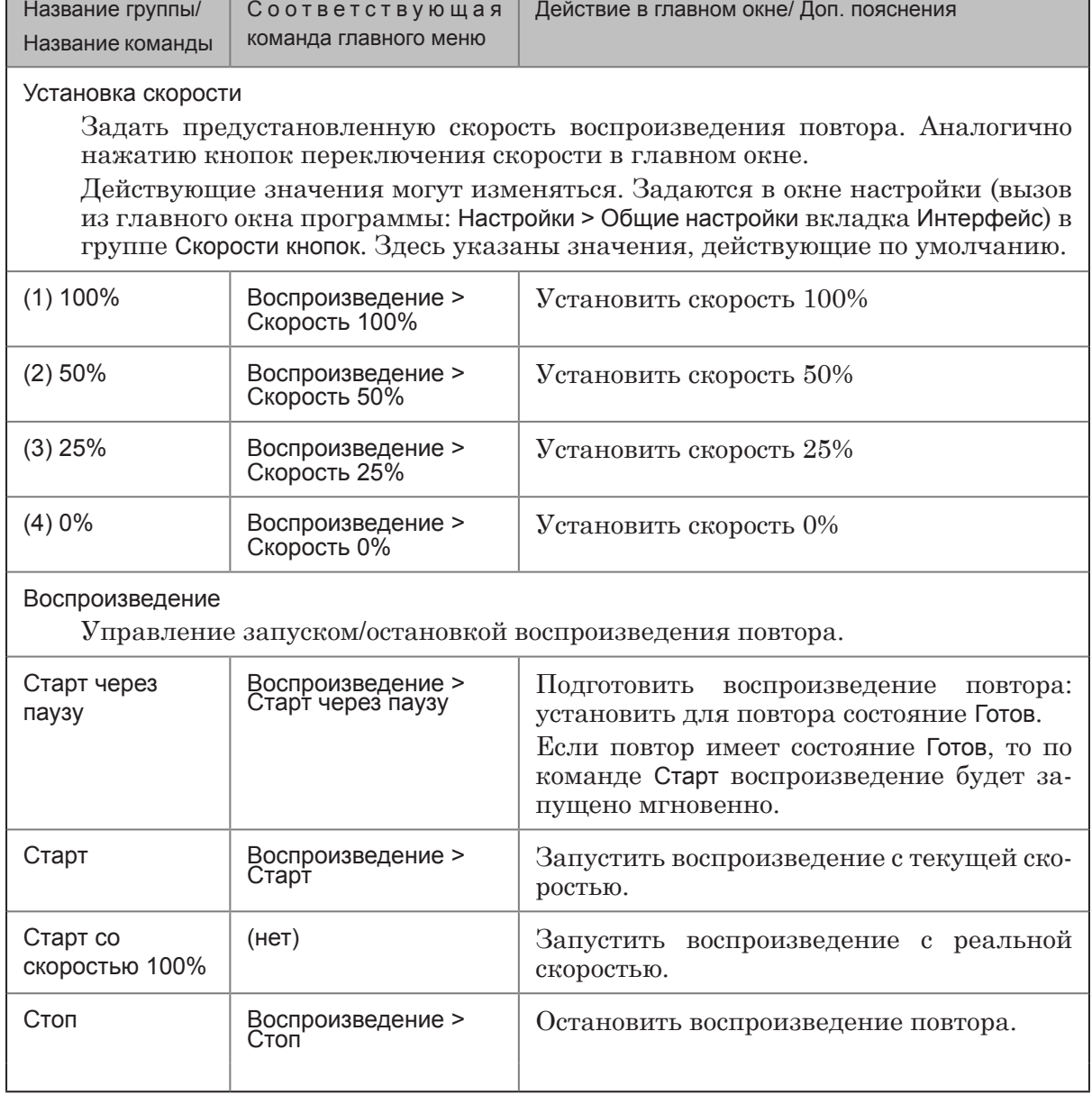

Г

**FOR** 

ī

#### <span id="page-17-0"></span>**3. Команды управления плейлистом**

Чтобы использовать внешний пульт для управления плейлистом, требуется выполнить общую настройку (см. шаги 1–8, раздел «Порядок настройки») и дополнительно следующие шаги:

- 1. Откройте окно Плейлист, используя команду меню Редактирование > Редактор Плейлиста.
- 2. В окне Плейлист нажмите кнопку Опции... . Откроется окно Установки плейлиста.
- 3. Установите флажок Разрешить реакцию на внешний GPIконтроллер в окне плейлиста (1), чтобы разрешить управление плейлистом с помощью кнопок внешней консоли.

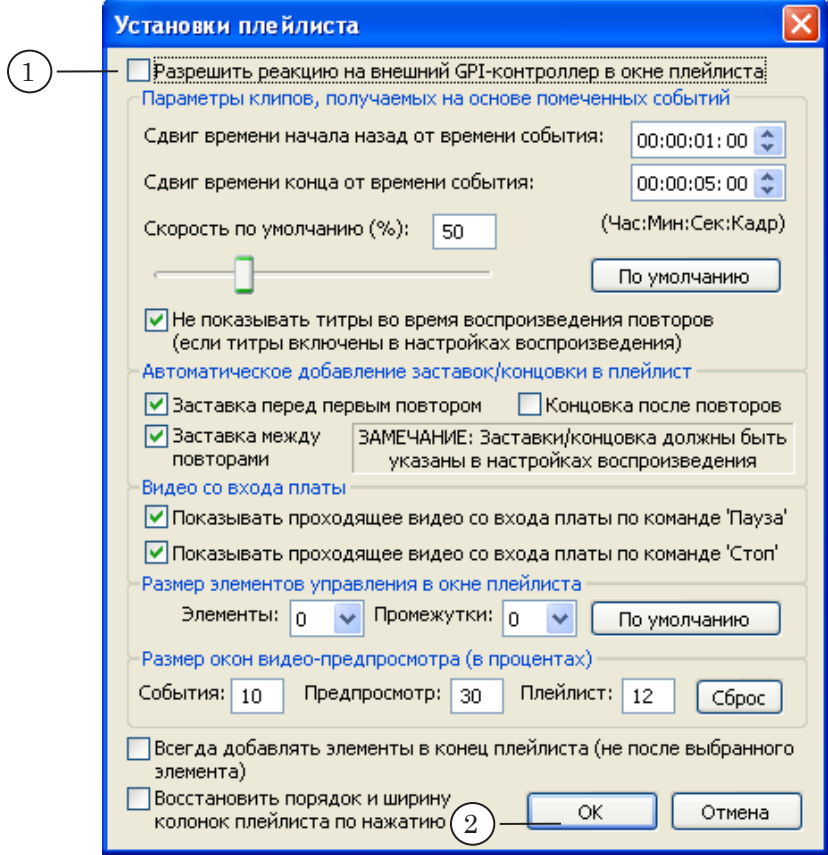

4. Нажмите OK (2), чтобы применить изменения и закрыть окно.

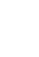

В таблице ниже перечислены команды, для которых может быть настроен запуск с внешней консоли, и описано их действие в окне Плейлист. Названия команд приводятся в соответствии с названиями в окне настройки консоли Внешняя GPI-консоль.

Примечание: Обращаем внимание, что в главном окне программы RMConsole, команды с такими же названиями имеют другое назначение. Т. е. нажатие кнопок консоли приведет к другому результату.

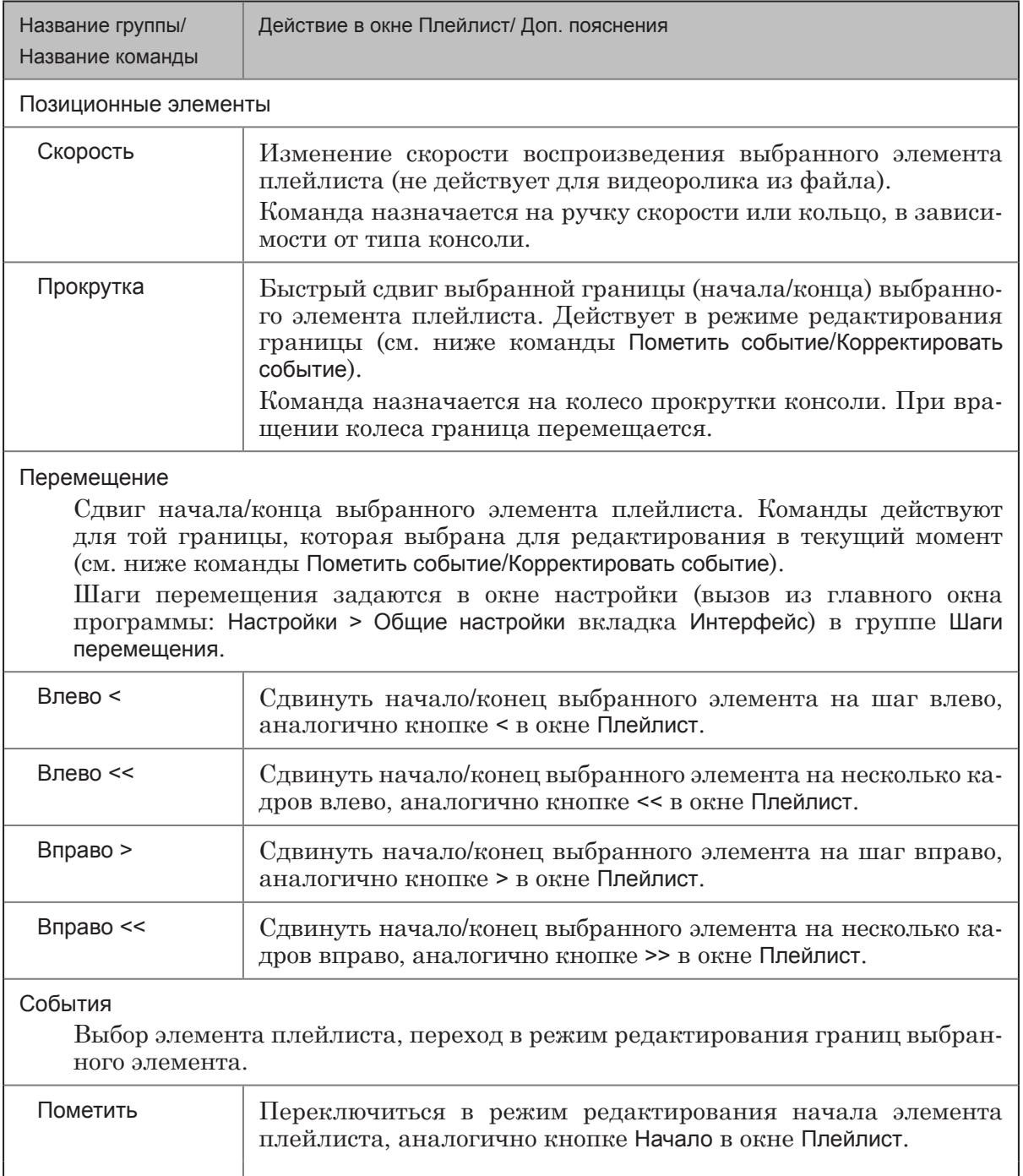

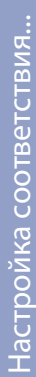

 $\left( \bullet \right)$ 

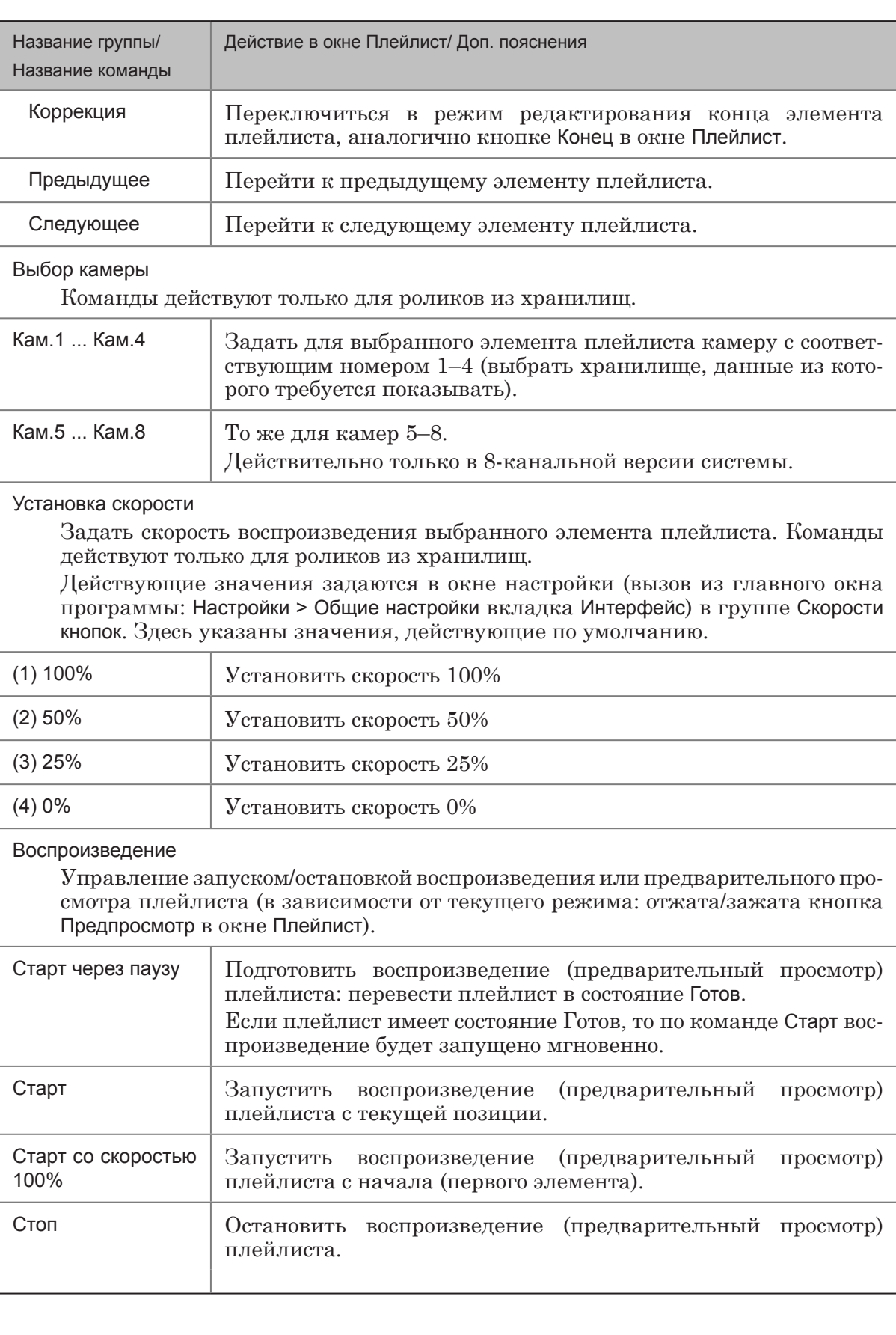

# Полезные ссылки

**Линейка продуктов ФорвардТ: описание, загрузка ПО, документация, готовые решения** http://www.softlab.tv/rus/forward/forwardt.html

## **Линейка продуктов Форвард Голкипер:**

http://www.softlab.tv/rus/forward/replay.html

## **Техподдержка**

e-mail: forward@softlab.tv forward@sl.iae.nsk.su forward@softlab-nsk.com

#### **Форумы**

<http://www.softlab-nsk.com/forum>

#### **Документы, рекомендованные для дополнительного ознакомления:**

1. [ReplayMachineConsole. Управление повторным воспроизведением фрагментов](http://www.softlab-nsk.com/rus/forward/docs/ru_rm_console.pdf)  [передач в прямом эфире](http://www.softlab-nsk.com/rus/forward/docs/ru_rm_console.pdf)

2. [RMConsole: Плейлист](http://www.softlab-nsk.com/rus/forward/docs/ru_qs_rm_console_1.pdf)

© СофтЛаб-НСК